# Statistics for Dynamic & Static Networks

# *User Manual*

*Supervising Professor: Thomas Kunz*

*An ongoing project with contributions by Evan Bottomley, Cristopher Briglio, Jordan Edgecombe (Dynamic Statistics for NS2 Networks, version 1) and Hussain Saeed (Statistics of Static Networks)*

> *Version 3 Carleton University Summer 2014*

# **Table of Contents**

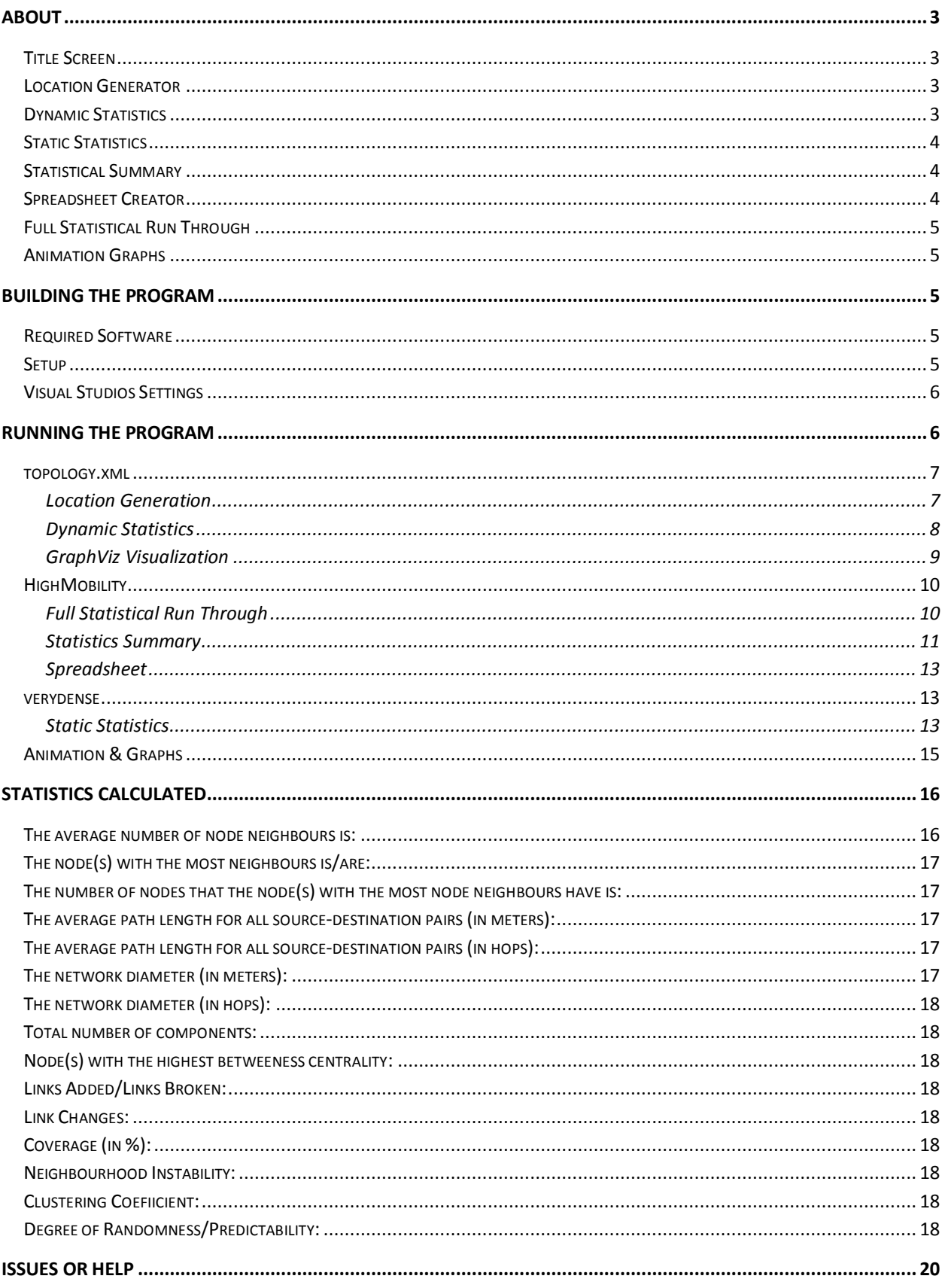

# <span id="page-2-0"></span>**About**

Statistics for Dynamic & Static Networks is a program written and compiled in C++. The program creates statistics from dynamic and static network simulations of NS2, Opnet and Core formats using the *Boost Graph Library*. The program also uses MATLAB, GraphViz, and Excel to help visualize, organize and interpret the statistics.

# <span id="page-2-1"></span>**Title Screen**

Each aspect of the program is access through the title screen contained in *main.cpp*. The title screen allows user to choose which of the various components of the program to run.

# <span id="page-2-2"></span>**Location Generator**

Location Generator can interpret NS2, Opnet and Core dynamic network simulations. It gives the user the choice to generate an output file for single or multiple files at a time. In the case of multiple files, the user must specify a folder location for the program to look through. After locating the file(s) specified, the program will create an output folder for the scenario(s). The name of the folder has the format: '*\*scenario file name\** output'. The program then reads in the scenario and generates each nodes location every second until the node becomes static, retaining the longest run time needed for the network to become static. This information is the written to a file in a specific format.

# <span id="page-2-3"></span>**Dynamic Statistics**

Dynamic Statistics reads the user specified output file from the *Location Generator* and creates statistics for the user chosen run time in intervals of the given refresh rate. Using the *Boost Graph Library* the following statistics are created:

- Average number of neighbors each node has
- The nodes that have the most neighbors
- The average distance between nodes
- The number of components
- The network diameter
- The nodes with the highest betweeness centrality
- The number of links changed
- The coverage of the combined nodes over time
- The network instability
- The clustering coefficients
- The degree of randomness/predictability

The statistics are then written to their own separate files within the output folder. It also gives the option to create a graphViz visualization of the network at any given multiple of the refresh rate.

# <span id="page-3-0"></span>**Static Statistics**

The Static Statistics portion of the program (originally written by Hassain Saeed) reads in static network scenarios of NS2, Opnet and Core formats. It then generates basic statistics for these files which include:

- Average number of neighbors each node has
- The nodes that have the most neighbors
- The average distance between nodes
- The number of components
- The network diameter
- The nodes with the highest betweeness centrality

The statistics are then written to their own separate files within an output folder. It also gives the option to create a graphViz visualization of the network.

### <span id="page-3-1"></span>**Statistical Summary**

The Statistical Summary part of the program creates averaged statistics from multiple scenarios. The program works by reading the statistics generated from Dynamic Statistics or Static Statistics for several specific files and creates a summary of these statistics in a separate folder. The following statistics are summarised:

- average number of neighbors each node has
- the average distance between nodes
- the number of components
- the network diameter
- the number of links changed
- the percent coverage of the area
- the average neighbourhood instability
- the average clustering coefficient

(Links summary isn't included for static scenario summaries).

# <span id="page-3-2"></span>**Spreadsheet Creator**

The Spreadsheet Creator uses the statistics created in Dynamic Statistics or Static Statistics, as well as Statistical Summary part of the program to create a spreadsheet that can be opened in Microsoft Office Excel. The spread sheet brings together the specific data from all the scenarios in a visually friendly way. It relies on the *'files.txt'* output from Statistical Summary in order to identify what files to include. The spreadsheet includes the following data (for dynamic scenarios):

- Average links created and broken per second
- Total links created and broken in desired run time
- Number of connected components (at initial and final time)
- Average number of neighbours (at initial and final time)
- Average path length in hops (at initial and final time)
- Network diameter in hops (at initial and final time)

For static scenarios:

- Number of connected components
- Average number of neighbours
- Average path length in hops
- Network diameter in hops

This portion of the program only works on NS2 scenarios with file names with the format: 'Scenario#- #.txt'

# <span id="page-4-0"></span>**Full Statistical Run Through**

This portion of the program simply runs the user through the Location Generator then automatically created statistics for the file(s) using Dynamic Statistics without having the user give the desired file to run the statistics on.

# <span id="page-4-1"></span>**Animation Graphs**

Animation Graphs is a program created in MATLAB that uses the statistics created in Dynamic Statistics for a particular scenario to create an animation of the nodes and their trajectories over time on an x-y plain for the user desired run time as well as several graphs illustrating all the statistics. Note that only the average clustering coefficient and neighbourhood instability are graphed, instead of the per-node results.

# <span id="page-4-2"></span>**Building the Program**

#### <span id="page-4-3"></span>**Required Software**

Visual Studios 2012

<http://msdn.microsoft.com/library/dd831853.aspx>

Boost Graph Library 1.54.0

[http://www.boost.org/doc/libs/1\\_54\\_0/libs/graph/doc/index.html](http://www.boost.org/doc/libs/1_54_0/libs/graph/doc/index.html)

GraphViz 2.30.1

<http://www.graphviz.org/Download.php>

MATLAB R2013a

<http://www.mathworks.com/help/matlab/index.html>

Microsoft Office Excel 2007

<http://office.microsoft.com/en-ca/excel/>

#### <span id="page-4-4"></span>**Setup**

(At current stage of program is only compatible with windows, built using Microsoft Visual Studios 2012)

 In Visual Studio's *File* menu, select *New -> Project*. Then in the new window that pops up, under *Visual C++*, select *Win32 Console Application*.

 Delete the premade source and header files (right click -> exclude from project) and add all the necessary source and header files to the project. This includes:

- *- Main.cpp*
- *- Dynamic Statistics.cpp*
- *- Location Generator.cpp*
- *- Static Statistics.cpp*
- *- SpreadsheetCreator.cpp*
- *- stdafx.cpp*
- *- stdafx.h*
- *- convert.h*
- *- targetver.h*

 Apply all the required settings. The Property pages can be opened by selecting View -> Property Manager, then clicking the wrench symbol in the upper left corner.

# <span id="page-5-0"></span>**Visual Studios Settings**

The following are the setting that must be configures in *Visual Studious 2012* in order to run the program:

*Configuration Manager - Configuration - Release*

*Solution Configurations - Release*

*Property Pages - Configuration Properties - General - Character Set - Not Set*

*Property Pages - Configuration Properties - C/C++ - Precompiled Headers - Not Using*

(make sure Configuration is set to: *All Configurations*)

Add Boost library (boost\_1\_54\_0 folder) to *Additional Included Directories* found in:

*Property Pages - Configuration Properties - C/C++ - General - Additional Included Directories*

After this you simply build the project and start the program

# <span id="page-5-1"></span>**Running The Program**

The following is a run through of the program using these example files:

- Examples Dynamic Opnet **topology.xml** (Single dynamic scenario)
- Examples Dynamic NS2 **HighMobility** (Multiple dynamic scenarios)
- -
- Examples Static NS2 **verydense** (Multiple static scenarios)

With the following examples the user should learn to run any aspect of the program.

*(Different aspects of the program that are being shown may have been altered or changed since these pictures were taken as the program was further worked on. Also, these pictures may not depict the program running for these specific examples, please follow the written instructions to get the same results as the examples and not what the visuals show)*

# <span id="page-6-0"></span>**topology.xml**

#### <span id="page-6-1"></span>**Location Generation**

After starting the program, choose option 1 (Location Generator) from the title screen.

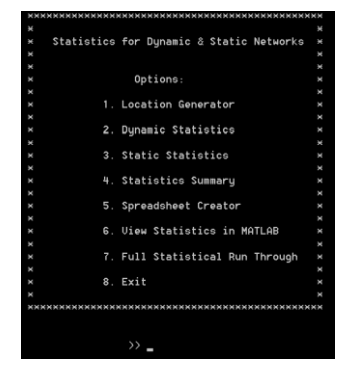

After coming to the Location Generator main menu, the user must choose the proper file type, which in this example is OPNET.

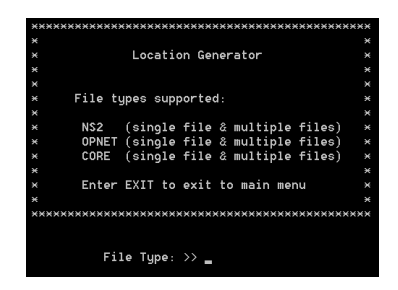

The user must then specify whether the location generation will be for one or multiple files, in this example there is one file  $(1)$ .

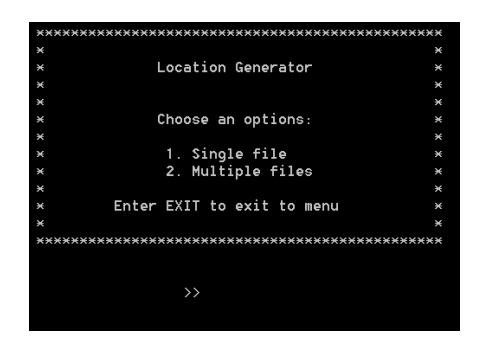

When running for one file, the user must enter the name of the given file he/she wishes to run the program on. In this example the file is 'topology.xml'.

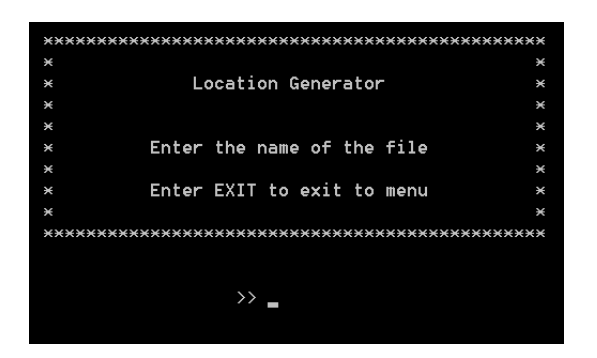

The user must then enter the transmission range and refresh rate of the scenario to be used when creating the statistics. In this example the transmission range will be  $1000$  and the refresh rate will be  $1$ .

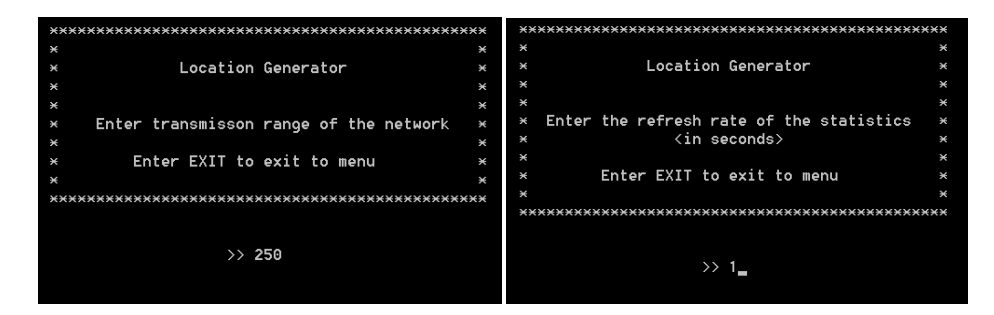

The program will then require the values of the x and y axis for the network to be used in the Matlab section of the program (only for Opnet scenarios). In this example both axis will be 5000.

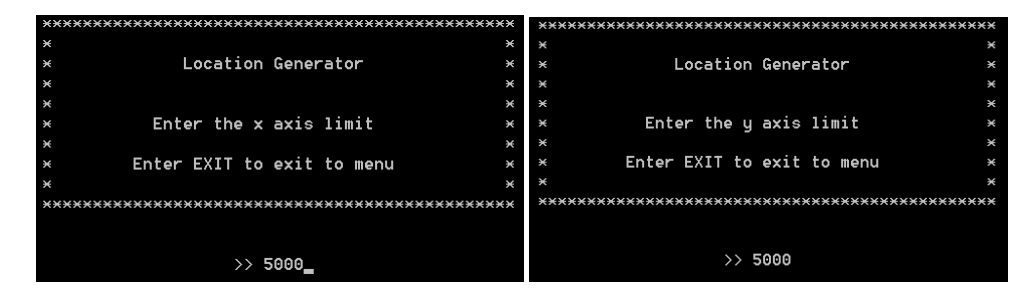

The program will then run through the location generation for the specific file and output it to its own output folder.

#### <span id="page-7-0"></span>**Dynamic Statistics**

Once the location generation is complete, exit this section and go back to the title screen. Next choose option 2 (Dynamic Statistics). The user must then enter the path and name of the output folder and file generated in the last step. For this example the user must input 'topology output\topology\_out.txt'.

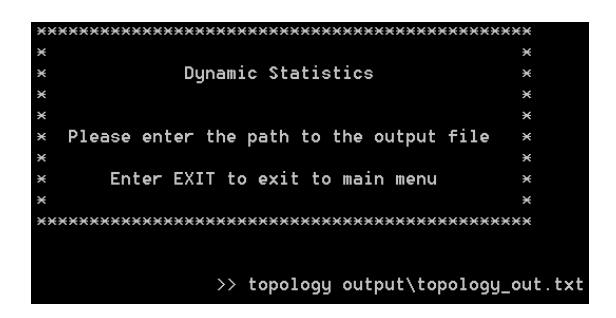

The program will then prompt the user to enter the run time that the statistics will be generated for. For this example the run time should be 1800.

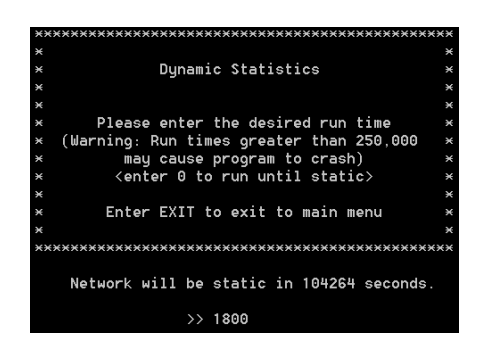

The program will then ask if the user wants to create a graphViz visualization of the scenario. If the user chooses yes, the user must enter the time at which the visualization will be created. The time of the visualization must be less than the run time, a multiple of the refresh rate and greater than 0. For this example a visualization will be created at time 1000.

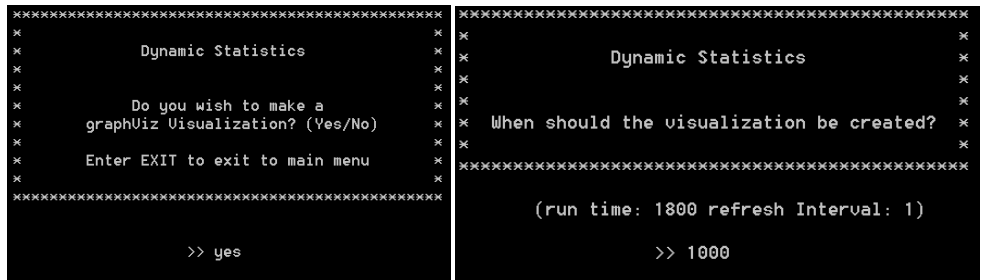

The Statistics for this scenario have now been created. The output can be found in the example folder located in: Examples - Dynamic - Opnet - topology output

#### <span id="page-8-0"></span>**GraphViz Visualization**

Once the GraphViz visualization has been created, the user must now use a separate program to create a photo of it. Within GraphViz, the *gvedit.exe* application can be used to read and output the visualizations. To start you must locate and open this application (found in: graphviz-2.30.1\release\bin\ gvedit.exe ). Once running, have the program open the file by going to *file -> open*. Once the application has open the file (graphViz\_1000.dot) the user must then have it output the visualization as a picture. There are a few ways to do this although the easiest seems to be the following:

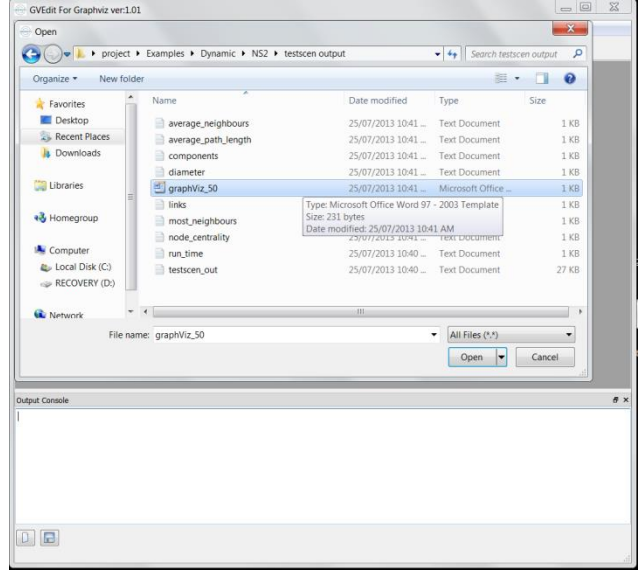

 Hit the *Layout* button, this button is located near the top left and has the shape of a man running. It can also be found within *Graph - > Layout.* Within the Output Console at the bottom of the screen it should say: *working on...*

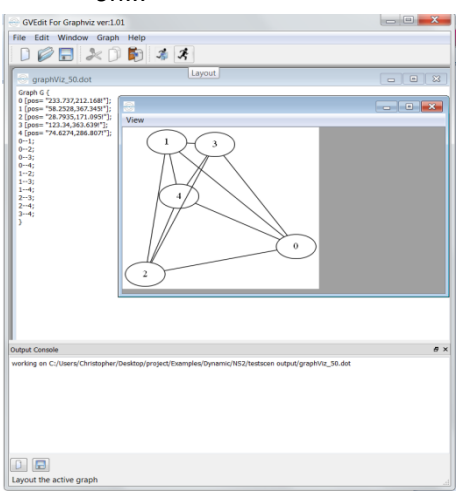

- Next hit the *Settings* button located next to the layout button which looks like the layout button but with a blue box in it. It can also be found within *Graph -> Settings*.
- Once clicked it will bring up a menu name Dialog. Make sure its Layout Engine is *dot*, the Scope is *graph*, and specify your desired output file type then click *OK*

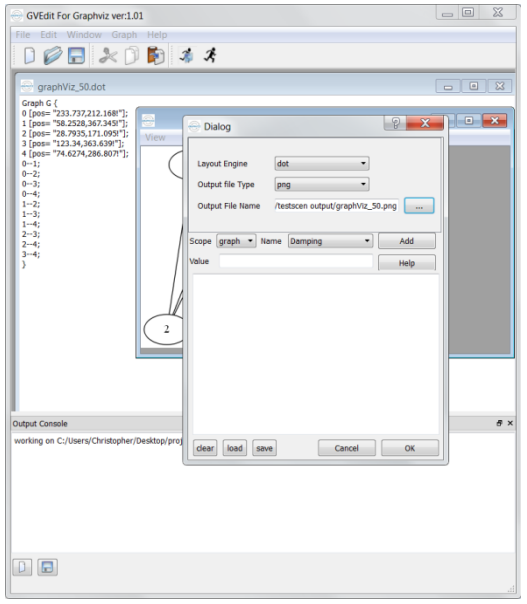

- <span id="page-9-0"></span>Then click the Layout button two more times
- The visualization has now been output in the format that you specified

# **HighMobility**

#### <span id="page-9-1"></span>**Full Statistical Run Through**

After starting the program, choose option 7 from the title screen. This will bring you through the Full Statistical Run Through version of the program. Once at the Location Generator menu, choose the proper file type which in this case is NS2. Then specify whether the program will run for one or multiple files, for this example it will be multiple (2). Then indicate the directory that contains all the scenarios. For this example that will be the HighMobility folder located in c drive for simplicity (c:\HighMobility).

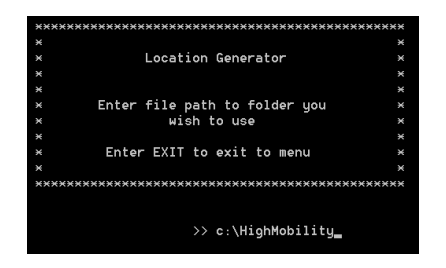

The program will then ask for the transmission range and refresh rate. In this example the transmission range will be  $250$  and the refresh rate will be  $1$ . The program will then ask for the run time that the statistics will be generated for. For this example it will be run for 150 seconds.

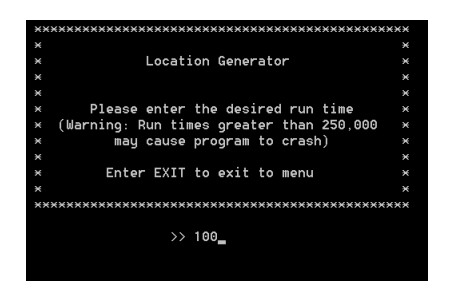

The program will then run through all the '.txt' files (because NS2 file type) within the folder and generate statistics on them. It will automatically create a graphViz visualization for each scenario at the run time.

#### <span id="page-10-0"></span>**Statistics Summary**

Next from the title screen choose option 4 (Statistics Summary). The program will then ask you if you're running the summary for dynamic scenarios or static scenario. For this example it will be dynamic (2).

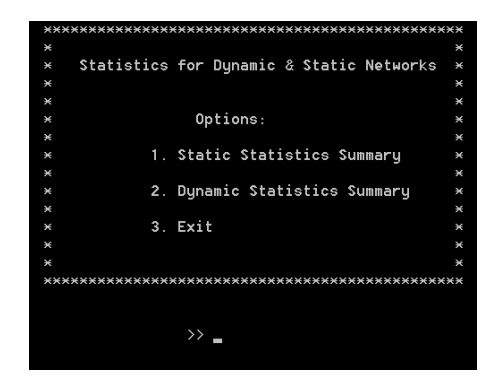

The user must then specify the directory the files are located. For this example it is same directory as before (c:\HighMobility).

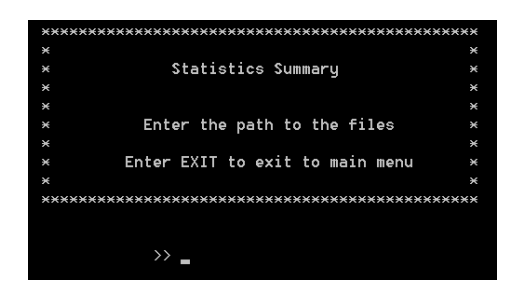

It will then ask for the file type the scenarios are. For this example they are NS2.

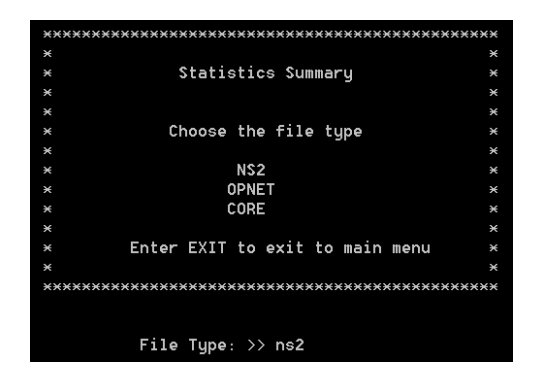

The program then requires the user to indicate what sequence the program will look for in order to recognize that the file will be included in the summary. For this example the sequence will be 'Scenario' as all the files in the folder have the name format: 'Scenario#-#.txt'.

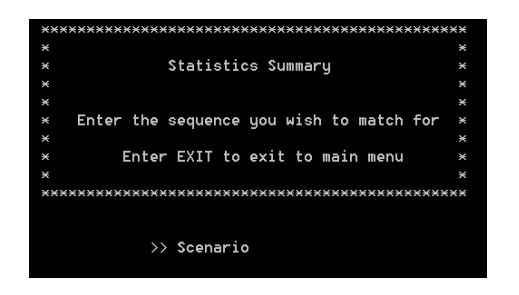

The program then prompts for the run time it will run the summary for. The run time must be less than or equal to the run time of all the individual scenarios. In this case it will run for 150 seconds.

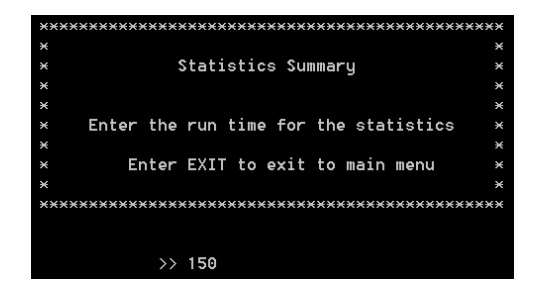

The program will then create summary statistics from all the files that match the sequence. The summary statistics will be outputted within their own folder contained within the user specified directory. For this example it will be 'HighMobility\Scenario.summary'.

#### <span id="page-12-0"></span>**Spreadsheet**

Once the summary has been created choose option 5 (Spreadsheet Creator) from the main menu. The program will ask if the spreadsheet will be created for dynamic or static scenarios. For this example it will be dynamic (2). The program will then ask for the directory that the files are located which is the same as before (c:\HighMobility).

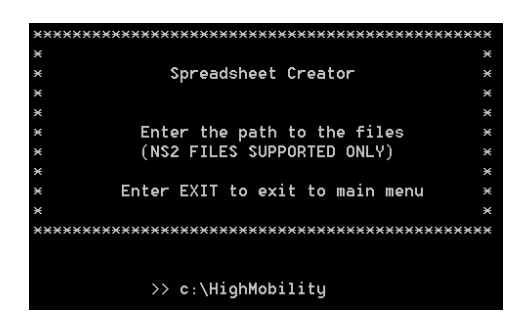

The program will then ask for the sequence used to create the summary files (Scenario).

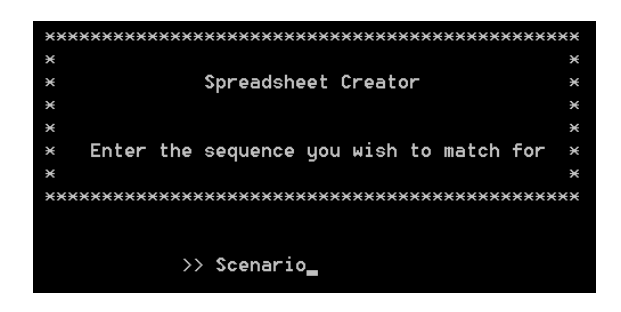

The program will then create an '.xml' spreadsheet for all the files used in the summary and output it to the summary folder. The file outputted for this example (Scenario.spreadsheet.xml) can be found in the example folder located in: Examples - Dynamic - NS2 - HighMobility - Scenario.summary

# <span id="page-12-1"></span>**verydense**

#### <span id="page-12-2"></span>**Static Statistics**

From the title page choose option 3 (Static Statistics). This will bring the user to the Static Statistics menu where it will require the file type that file(s) will be. For this example it is NS2.

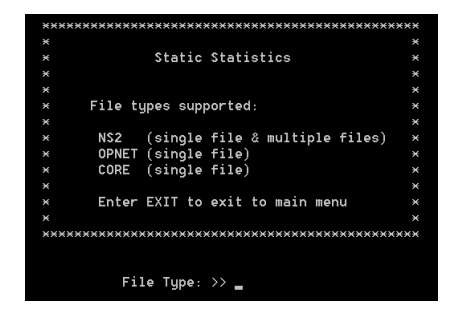

The program will then ask if it will run for a single or multiple files. For this example it will be multiple. (2)

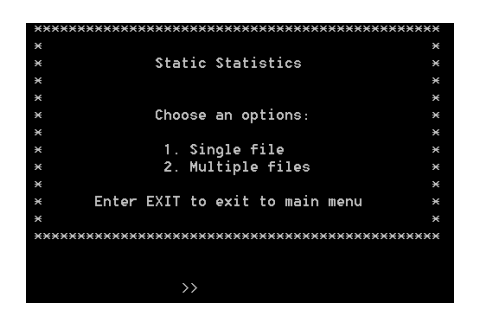

The path to the files must then be given. For this example it will be 'verydense' located in the c drive for simplicity (c:\verydense).

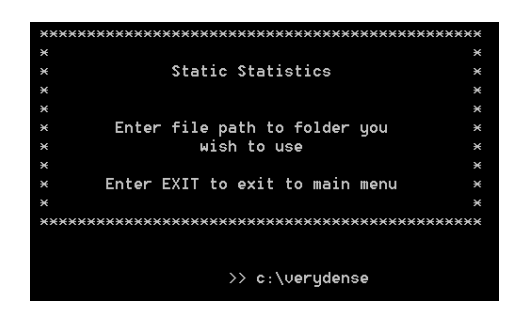

The transmission range of the network must then be chosen. For this example it will be 250.

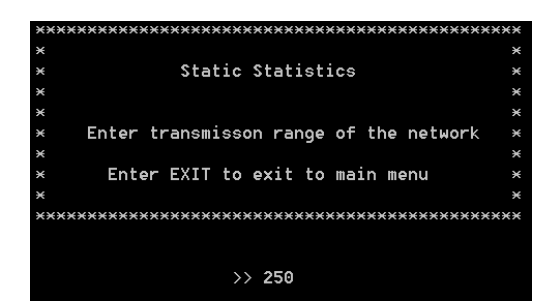

Finally the program will ask if the user wishes to create a graphViz visualization along with the statistics. For this example the answer will be yes.

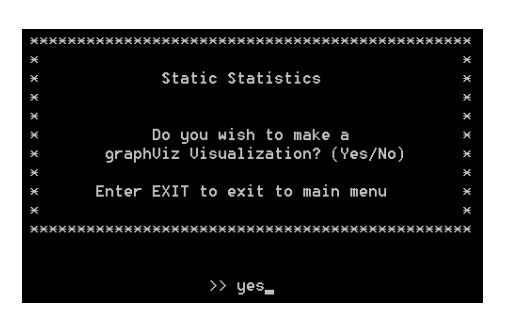

The program will then create statistics for all the scenarios and output them within their own folders.

The user may choose to create a summary and spreadsheet for these scenarios. If so, the user must follow the exact same procedure as with HighMobility except that the user must choose static instead of dynamic when creating these files. The output can be found in the example folder located in: Examples - Static - NS2 - verydense

*Note:*

*This section only explains the very basics needed to run each section of the program and only specifies the requirements that the user must input in order to run. See Documentation file for more specific requirements.*

# <span id="page-14-0"></span>**Animation & Graphs**

If the user chooses option 6 from the title screen the following will be displayed.

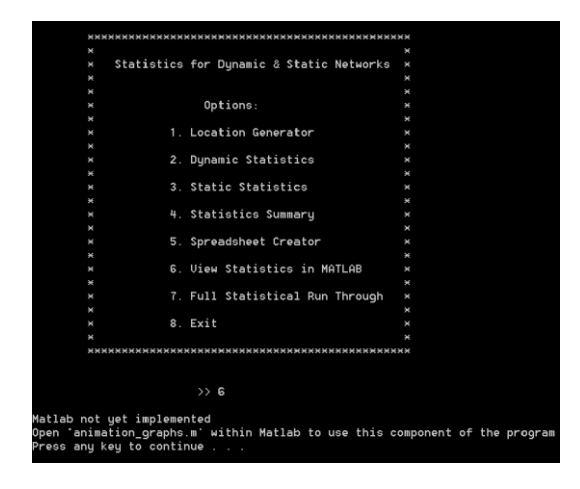

The user must open animations graphs.m within matlab to use this portion of the program.

Once the user has opened *animations\_graphs.m* within MATLAB, the user must run it by typing into the command window *'animations\_graphs()*'. The program will then ask for the path to the output file (created in Location Generator). Once specified the program will ask for the run time of the animation.

```
Please enter the path to the output files
  >> testscen output\testscen out.txt
  The network will not be static until 52 seconds
  Please enter desired animation runtime <enter 0 to run until static>:
f_{\frac{x}{2}} 0
```
The program will then create the animation of the scenario along with various graphs visualizing the various statistics in respect to time. These can then be saved in a variety of formats. The following are the graphs created for testscen.txt with an animation than ran to 52 seconds that can be found in:

Examples - Dynamic - NS2 - testscen output - Matlab output

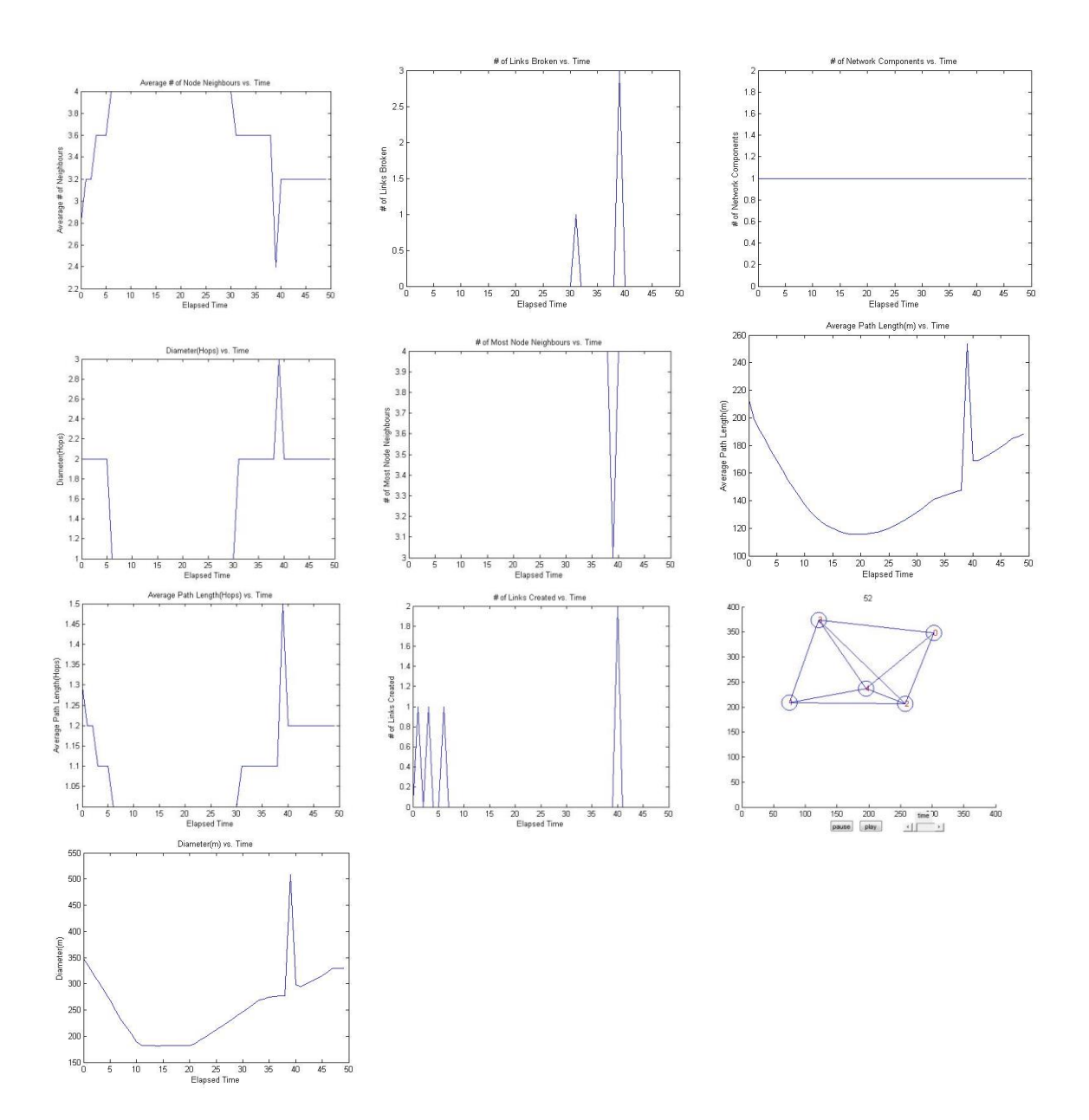

# <span id="page-15-0"></span>**Statistics Calculated**

This section will explain what each of the statistics created through the program mean and how they were calculated. (This section was originally written by Hussain Saeed and Jordan Edgecombe).

#### <span id="page-15-1"></span>**The average number of node neighbours is:**

What it means:Two nodes are considered neighbours if they directly connect with each other, or in other words, if they share an edge with each other.

How it was calculated: In NS2 and Opnet, an edge is made when two nodes' coordinates are within the transmission range from one another, and in Core it is made when the two nodes share the same WLAN. With *Boost Graph Library*, a vertex iterator can be made that can loop through every unique node in the network. For each node, *Boost Graph Library* can then use an edge iterator to see how many other nodes it is directly connected to. Each connection is then

recorded in a counter variable, and eventually this variable gets divided by the total number of nodes to get the average number of node neighbours.

### <span id="page-16-0"></span>**The node(s) with the most neighbours is/are:**

What it means: The nodes that share the most connections with other nodes in the network How was it calculated: While the vertex iterator loops through every single node, the ones that have the most node neighbours are picked out and stored in a specific array. Then, after the vertex iterator is done, this array just gets outputted.

#### <span id="page-16-1"></span>**The number of nodes that the node(s) with the most node neighbours have is:**

What it means: The nodes with the most node neighbours have this number of connections How it is calculated: While the array for the nodes with the most neighbours is being created, another array is made to store the number of neighbours that the nodes with the most connections have. One element of this array then gets simply outputted for this statistic.

### <span id="page-16-2"></span>**The average path length for all source-destination pairs (in meters):**

What it means: This is the average shortest distance along the edges between any two nodes, regardless of whether or not they are directly connected to each other. To imagine what 'shortest distance along the edges' means, let's say node 1 and node 3 are not connected and that the path between them that goes through node 2 is shorter in distance than every other possible node path between them. So let's imagine that node 1 is connected to node 2 by an edge that is 200 meters long and node 3 is connected to node 2 by an edge that is 150 meters long. This program will say the distance between nodes 1 and 3 is 350 meters, no matter what the straight line distance between them truly is.

How it is calculated: When the program reads through the input file, it takes in the x and y coordinates for every node. Using these coordinates, the distances between directly connected nodes are then calculated and are saved as edge weights. Then, using a *Boost Graph Library* function called dijikstra shortest path and the vertex iterator again, the distance along the edges between any two nodes is calculated and added to a total-sum variable. This variable is then divided by the total number of all possible edges to get the average.

#### <span id="page-16-3"></span>**The average path length for all source-destination pairs (in hops):**

What it means: This is the average minimum number of edges that exists between any two nodes.

How it is calculated: The same way as was calculated in meters, except that instead of the edge weights being the actual distances between the nodes' coordinates, all of the edge weights are set to 1.

#### <span id="page-16-4"></span>**The network diameter (in meters):**

What it means: The longest 'shortest distance along the edges' between any two nodes, regardless of whether or not they are directly connected to each other.

How it is calculated: While the dijikstra\_shortest\_path function found the shortest distance along the edges between any two nodes, an if-statement was created that said that if the shortest path was greater than the previous longest shortest path (originally set at 0 meters), then that would become the new longest 'shortest path along edges'. After every path was calculated, the last path to become the new longest shortest path was then seen to be the greatest and was then output.

# <span id="page-17-0"></span>**The network diameter (in hops):**

What it means: The largest minimum number of edges that exists between any two nodes. How it is calculated: The same way as calculated in meters, except that instead of the edge weights being the actual distances between the nodes' coordinates, all of the edge weights are set to 1.

### <span id="page-17-1"></span>**Total number of components:**

What it means: A component is a set of nodes that are all reachable to one another through a path of edges.

How it is calculated: This statistic is calculated simply through *Boost Graph Library*'s *connected\_components* function.

### <span id="page-17-2"></span>**Node(s) with the highest betweeness centrality:**

What it means: This statistic shows the nodes that have highest amounts of shortest paths from one node to another passing through them.

How it is calculated: Using a vertex iterator again and the *Boost Graph Library* function known as *brandes\_betweeness\_centrality*, the betweeness centrality is calculated for every node in the network. Then the nodes with the greatest values get put into a separate array, which then gets outputted.

# <span id="page-17-3"></span>**Links Added/Links Broken:**

What it means: This statistic shows the number of links added/broken at every second of the simulation.

How it is calculated: Using Pythagorean Theorem, the distance between each pair of nodes is calculated. If this distance is less than or equal to the transmission range, then a link exists between the pair.

An array of 1's and 0's tracks where these links exist. If a link is added, then the array has a 1 at that point (ex: if node 0 and node 1 are connected, array[0][1] = 1 and array[1][0]=1). If a link is broken then a 0 is placed at that point. If an entry goes from 1 to 0, then broken links is increased by 1 and if an entry goes from 0 to 1 then added links is increased by 1.

# <span id="page-17-4"></span>**Link Changes:**

What it means: It is the amount of times a link gets broken or created for each node throughout the simulation.

How it is calculated: This is simply calculated by having an array keeps track of every link change per node by adding 1 every time a link has been added or created for that node while another integer increments itself by two's every time a link is created or broken (by two because if a link is always broken or created for two nodes).

#### **Coverage (in %):**

What it means: It is the percent of the defined area that has been passed through by a node at any point in time

How it is calculated: The area is divided into a virtual grid, represented by a two-dimensional array. During each cycle, each node increases the array value corresponding to its location by 1. The coverage percent is determined by determining how many parts of the array have a value greater than 0, then dividing that by the total parts and multiplying by 100. The final array is outputted at the bottom, giving a general impression of where the nodes are concentrated as well as allowing for depictions through MATLAB surface graphs. A separate output (surface graph) gives a format that can be copied into MATLAB as an array for easy visualization of the node distribution.

#### **Neighbourhood Instability:**

What it means: It is the approximate rate at which the nodes create and break links.

How it is calculated: The instability is calculated for each node by determining how many links were created and broken with that node, divided by the number of neighbours it has at that point in time. The output is given in 10-cycle periods, starting with the 0-9 period. A final value giving the average instability of all nodes over the entire period is listed at the bottom. A separate output (average\_instability) gives the average of the nodes at each point in time.

#### **Clustering Coefficient:**

What it means: It is the ratio of radio links among neighbours and the number of neighbours.

How it is calculated: The clustering coefficient is calculated for each node by determining how many links there are between neighbours of the node, divided by the number of neighbours it has at that point in time. A final value giving the average coefficient of all nodes over the entire period is listed at the bottom. A separate output (average\_clustering) gives the average of the nodes at each point in time.

The Wikipedia page [http://en.wikipedia.org/wiki/Clustering\\_coefficient](http://en.wikipedia.org/wiki/Clustering_coefficient) provides a decent summary of how exactly this is determined.

#### **Degree of Randomness/Predictability:**

What it means: It is a value indicating the transition probability between states.

How it is calculated: The area is divided into a virtual grid (similar to coverage, but less segments), each part of which has a separate subgrid surrounding it (represented by a 4D array). Whenever a node moves, it records the starting and ending grid location, and increments values in the corresponding main grid (starting) and subgrid (ending). At the end, it tallies up the grid values and determines the chance of a node going from any given grid segment to another one, then uses the equation  $H = -(p_i Q_{ij} ln Q_{ij})$ , where  $p_i$  is the probability to stay at the starting location i and  $Q_{ij}$  is the probability to transition from state i to state j. The H values for each segment of the main grid are summed up and averaged, giving the final output.

# <span id="page-19-0"></span>**Issues or Help**

See the *Documentation* file for more specific information on the different aspects of the program.